# Edval 10 Sync Integration Guide

December 2023

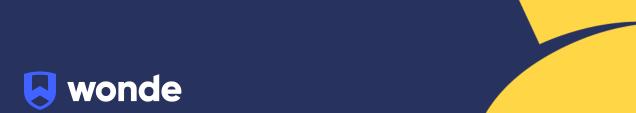

# Syncing Edval classes to Wonde

### **Configuring Edval 10**

Please note: This will require you to be on at least version of Edval version 10. We also recommend you make a backup copy of your timetable file (.etz file) before performing the sync.

If you are on a previous version of Edval, please update from the **Settings > Updates** screen.

- 1. Go to File > Synchronise > Configure.
- 2. Click the plus and select "Wonde" from the dropdown.

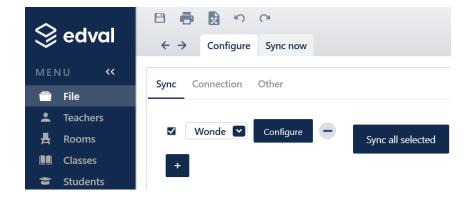

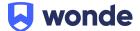

3. Go to the 'Connection' sub-tab. Input the below details:

• URL: https://inbound-au.wonde.com/import/liss

• Username: Wonde to supply

• Password: Wonde to supply

• School Code: Wonde to supply

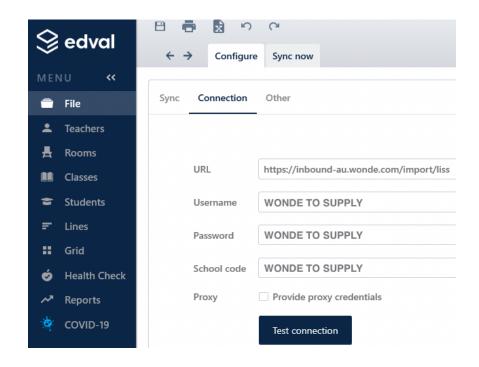

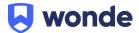

# Syncing in Edval 10

#### **Advanced Sync**

To perform a Advanced sync:

- 1. Go to File > Synchronise > Sync Now
- 2. Ensure "Wonde" is selected from the dropdown in the top-right corner
- 3. Go to the 'Advanced' sub-tab
- 4. Select the following Publish options:
  - a. Publish Classes
  - b. Publish Class lists
  - c. Publish Timetable
  - d. Publish Rooms
  - e. Publish Students
  - f. Publish Teachers
- 5. Check the rotation is correct
- 6. Click 'Go!' to start the sync
- 7. Once the sync has completed please run it a second time for Wonde to match students and teachers to their respective classes

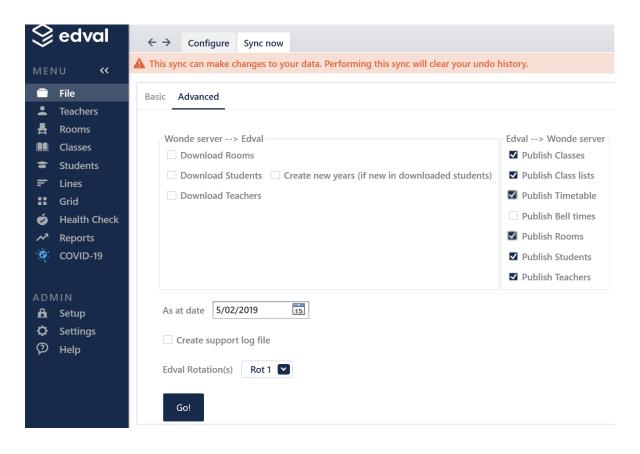

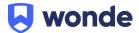

#### **Troubleshooting**

If you are having issues. Please check the "Create support log file" option and provide the debug.txt (located in the same folder as your .etz file) to Wonde.

#### Setting up the Edval Sync to Run Automatically:

- Ensure that the Wonde Sync is selected from the dropdown and Go to File > Synchronise > Configure > Other
- Enable the checkbox option 'Sync timetable and class-lists each time you save' as pictured below;

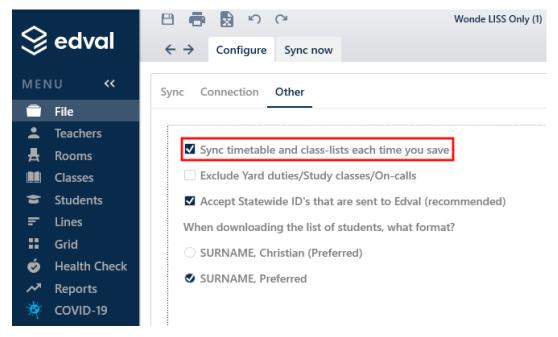

3. With this option enabled Edval will perform a sync to Wonde whenever changes are saved, removing the need to manually run the sync

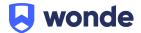

Please notify Wonde's Integrations team at <a href="mailto:support@wonde.com">support@wonde.com</a> for us to test that the sync has been successful & confirm for you that the connection is good to go.

If you require any Edval support, please contact:

## **Support**

support@edval.education

If you have any questions, contact our support team by calling 1800 064 506 (Australia), 04 488 1558 (New Zealand), or email <a href="mailto:support@wonde.com">support@wonde.com</a>.

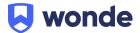